## SINGLE-SIGN-ON (SSO) GUIDE

## **STEPS FOR ACCOUNT SET-UP**

<u>Step 1</u>: Go to the following website address <a href="https://sso.ptstulsa.edu">https://sso.ptstulsa.edu</a> and click on *FIRST TIME USER* (We recommend pinning this address on your toolbar for ease and convenience in the future.)

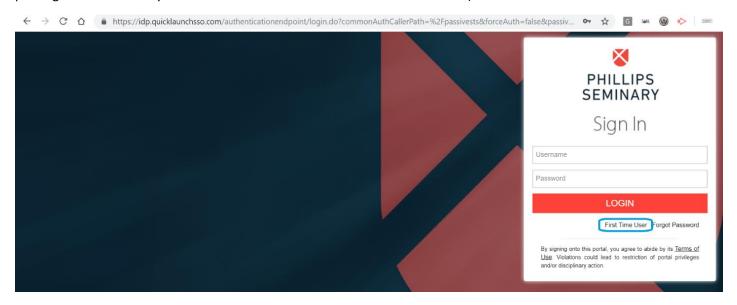

Step 2: User will be prompted to enter the username (The username formula is first name.last name) and click SUBMIT:

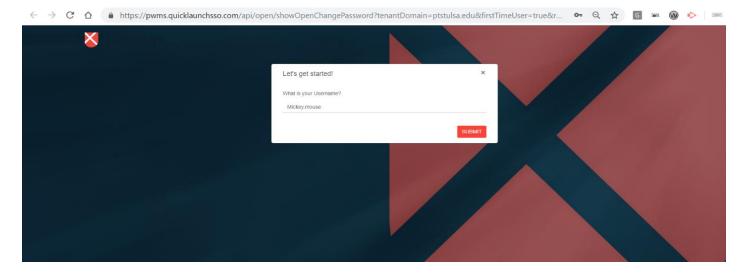

**Step 3**: After **SUBMIT**, user would be asked to establish a password:

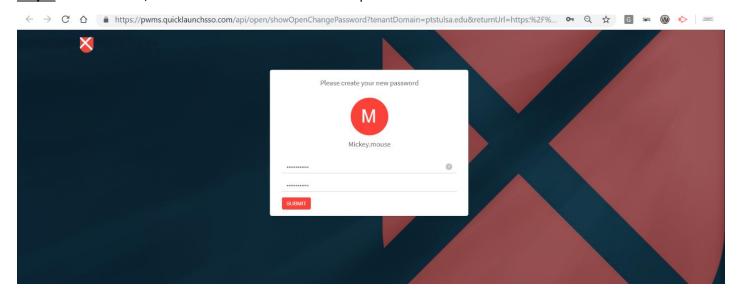

## **STEPS TO SETUP SECURITY PROFILE**

**Step 1**: User logs in for the first time to <a href="https://sso.ptstulsa.edu">https://sso.ptstulsa.edu</a> using username and newly established password:

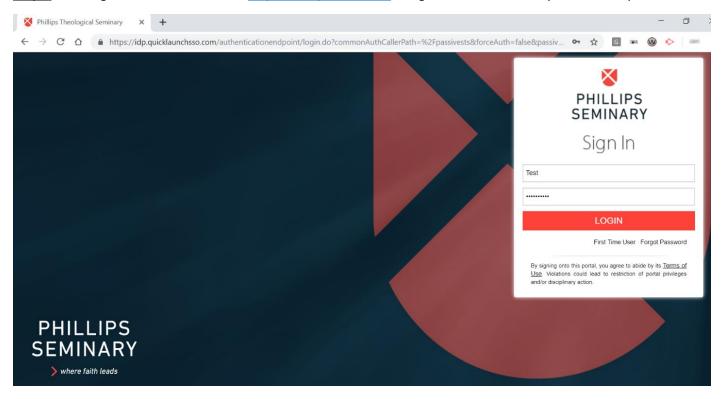

<u>Step 2</u>: After successful login, platform will automatically redirect to the Password Manager workflow to setup security profile and the user will be asked to enter the password once again:

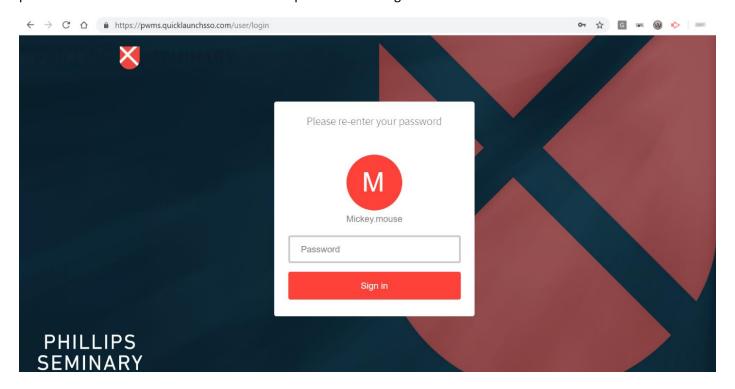

**Step 3**: After successful secondary authentication, user will be asked to setup the security questions for password recovery:

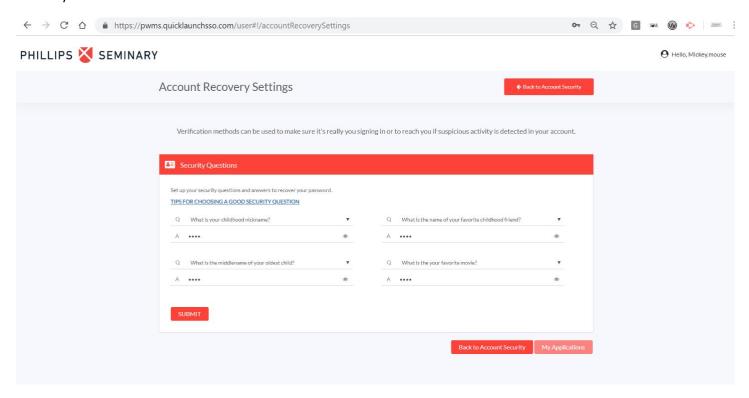

<u>Step 4</u>: Once security questions are entered, user clicks *SUBMIT* and then clicks *MY APPLICATIONS* to go back to the SSO page to access applications, see screenshots below:

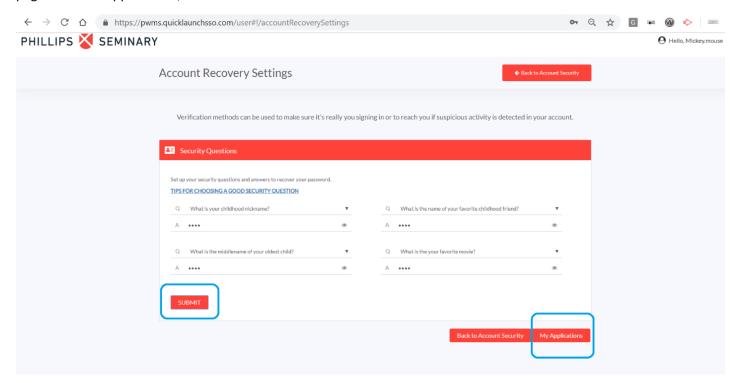

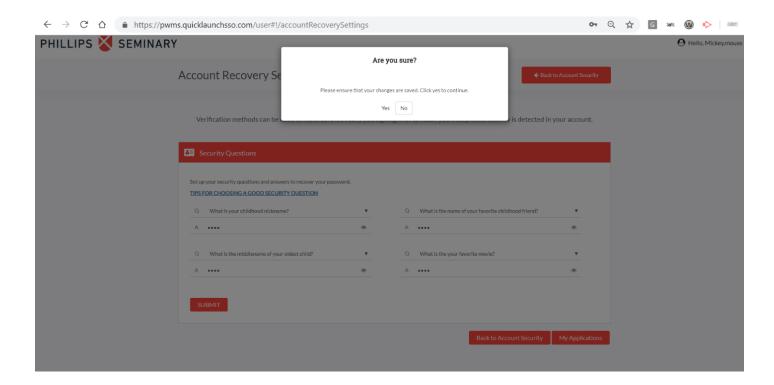

Your account is now successfully established!

Below is the screen you will see each time you log in:

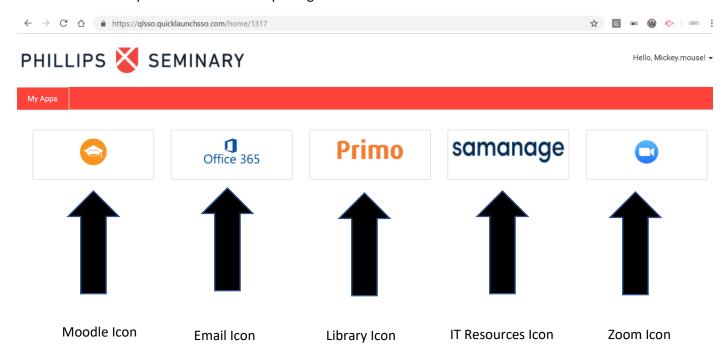

## A few Important Notes:

- 1. Once opened, Single-Sign-On will be accessible for 8 hours. The system will time-out after that and the user will have to log back into the system
- 2. If you usually access your PTS email address using Outlook on your desktop, you can still do so and can utilize the same password if you like
- 3. If you are an audit student, you will not have a PTS email account or a Zoom account
- 4. The <a href="www.moodle.ptstulsa.edu">www.moodle.ptstulsa.edu</a> website is no longer applicable! Single-Sign-On will be the only way to access Moodle
- 5. You can still utilize the Moodle app on your cell phone.